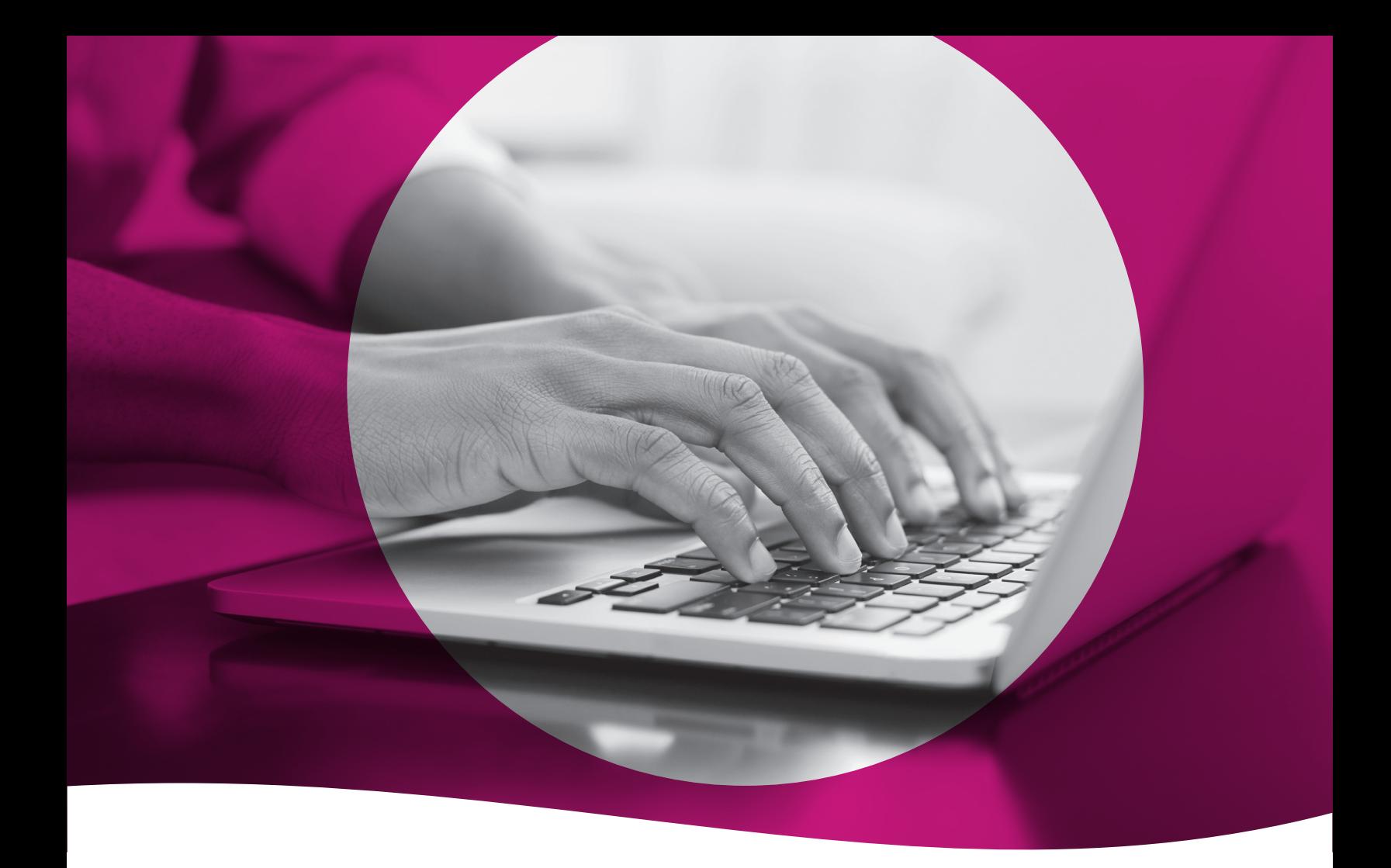

## Secure Provider Portal

*Submit Claim Appeals*

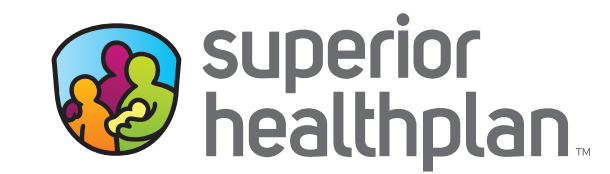

SuperiorHealthPlan.com SHP\_20217514\_031521

Providers have the ability to appeal a claim and attach documentation to any claim online through Superior HealthPlan's Secure Provider Portal. Review the steps below to see the process for appealing a claim and attaching documentation.

- 1. Log into the Secure Provider Portal: Provider.SuperiorHealthPlan.com
- 2. Use the navigation bar at the top to select the **Claims** feature.
- 3. Select **Individual** in the Claims toolbar.
- 4. Click the **Claim Number** in the CLAIM NO. column for the specific claim that needs to be appealed.

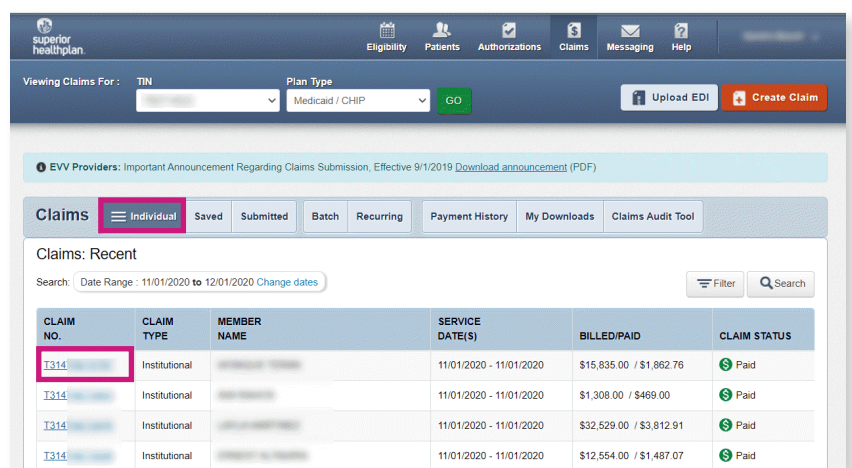

5. Once the claim is opened, select **Appeal Claim** from the details page to begin an appeal.

*Please note: Claims with a status of PAID or DENIED can be appealed online. Claims with a PENDING status cannot be appealed until adjudicated.* 

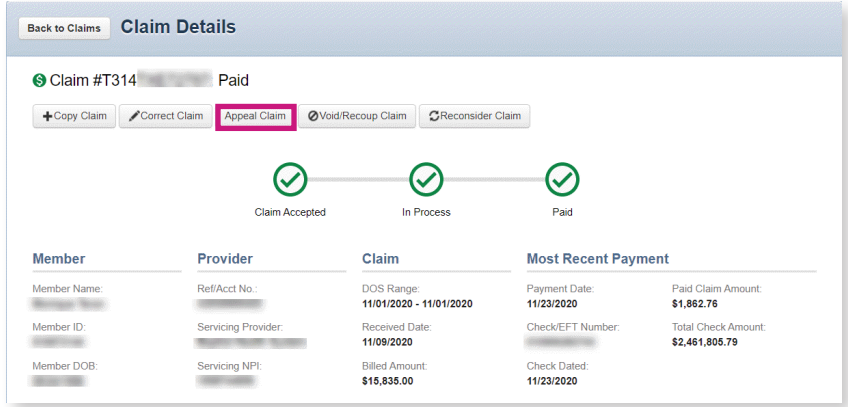

*After clicking* Appeal Claim*, users will be directed to the Attachments page.*

- 6. On the Attachments page, click **Choose File** to attach supporting documentation.
- 7. Select the Attachment Type and then click **Attach**. The attachment file name will appear when it has been successfully uploaded to the claim.

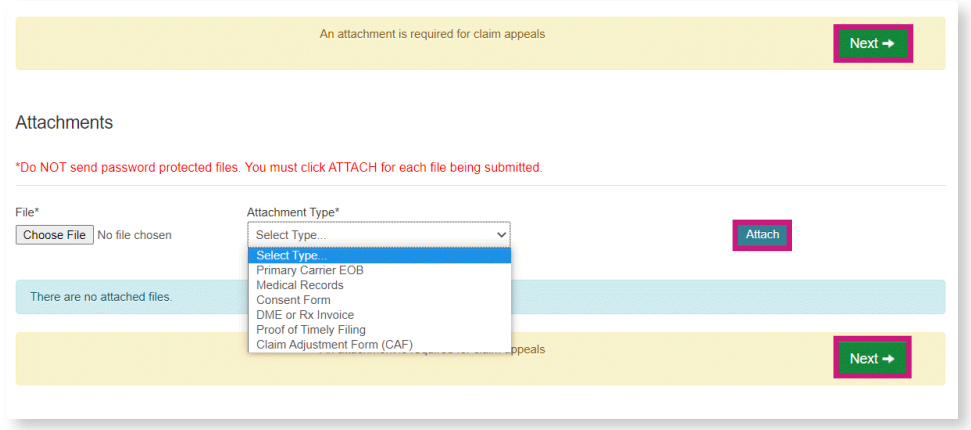

*Please note: There is a 30MB limit and only .jpg, .tif, .pdf and .tiff are supported file types for attachments.*

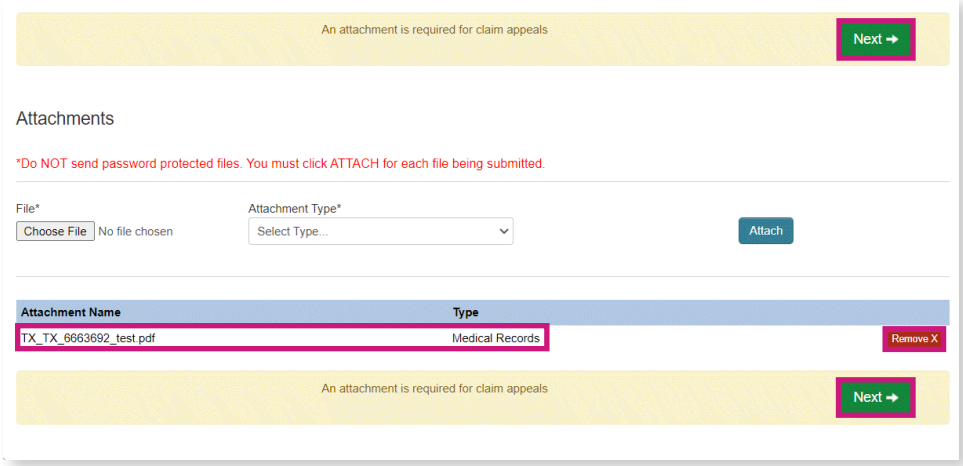

8. Click **Remove** to withdraw the attachment, when necessary.

9. The Review page is used to review and confirm claim details. Once confirmed, click **Submit**.

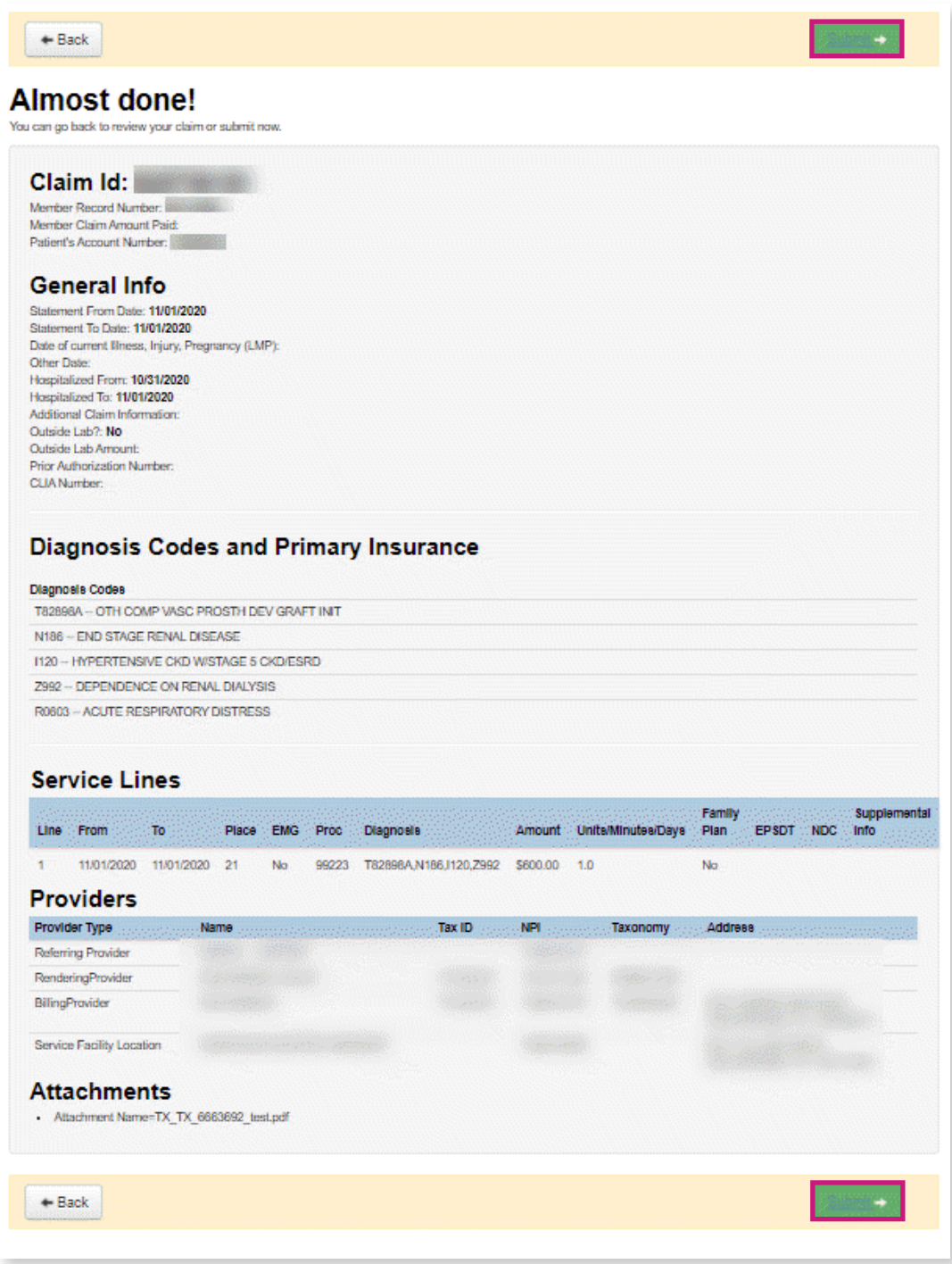

## *Secure Provider Portal: Submit Claim Appeals*

10. When the claim is successfully submitted, the **Web/Ref#** (web/reference number) will display as confirmation.

*Please note: The Web/Ref# number is not a claim number. It only serves as confirmation that the claim was submitted using the Secure Provider Portal.*

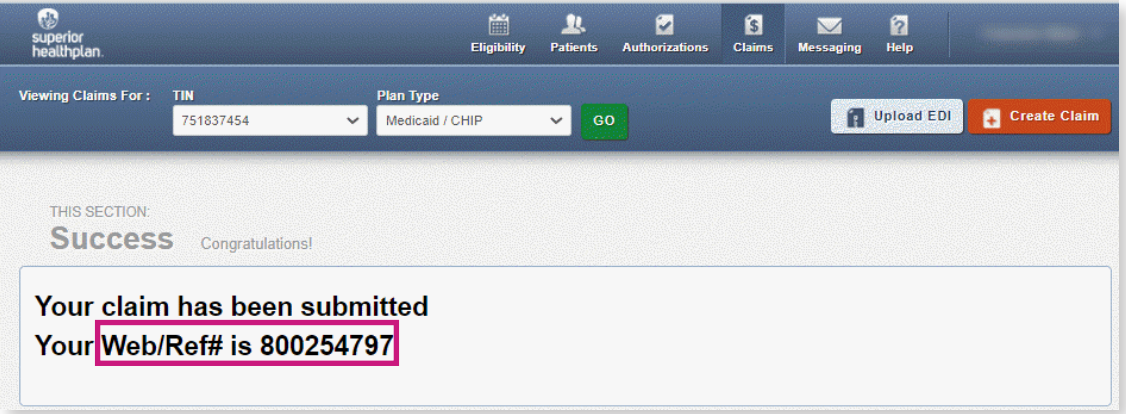